# Drawing Views with Autodesk Inventor

- ■Base View
- ■Projected View
- □Auxilliary View
- ■Section View
- ■Detail Views
- Centerlines / Center Marks

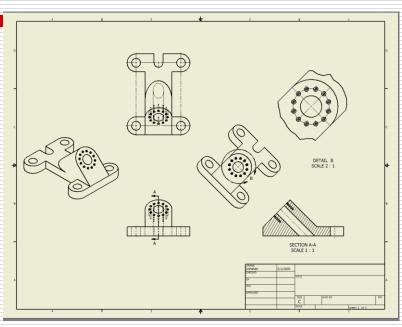

### Open the Part File: From the Library

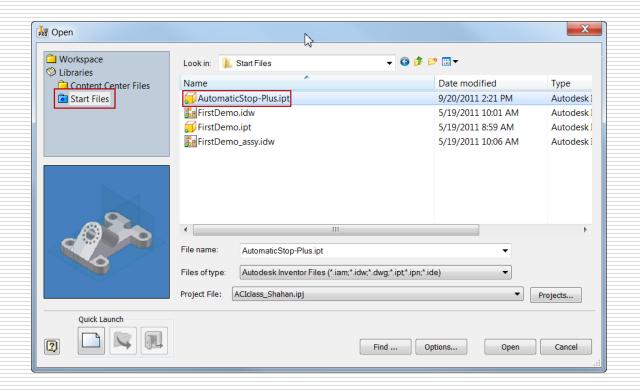

## New Drawing

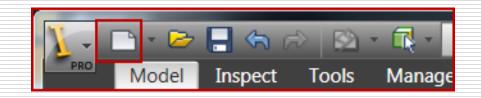

- English: English
- □ ANSI (in) .idw: ANSI (in).idw

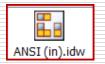

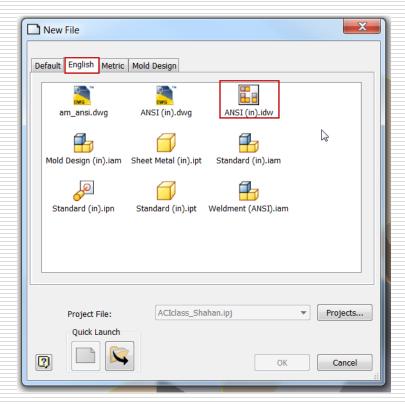

#### Base View

- File
- Orientation
- □ Style
- □ Scale

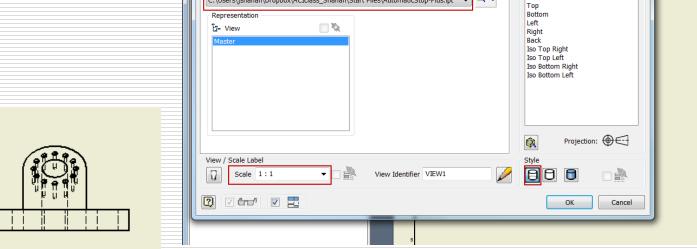

C:\Users\jshahan\Dropbox\ACIclass\_Shahan\Start Files\AutomaticStop-Plus.ipt

Place Views

**Drawing View** 

Projected Auxiliary Section Detail Overlay

Create

Component Model State Display Options

Manage View Environments

Draft Break Break Out Slice Crop

Modify

Drawing1

Orientation

**Get Started** 

<u>---</u>----

Horizontal

Add-Ins

Create

Sketch

Sketch

**5** v

New Sheet

Sheets

AR S

Type a keyword or phrase

## Base View

## Change View orientation

Change the front view orientation (if needed)

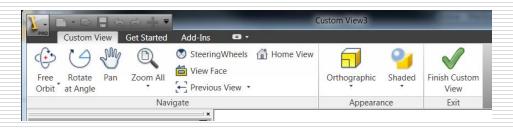

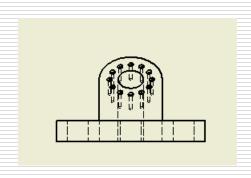

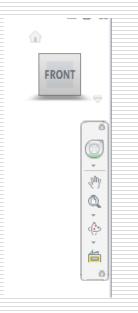

## Place Views Annotate Tools Manage View Environments Vault G Base Projected Auxiliary Section Detail Overlay Draft Break Break Out Slice Crop Create Modify

## Projected Views

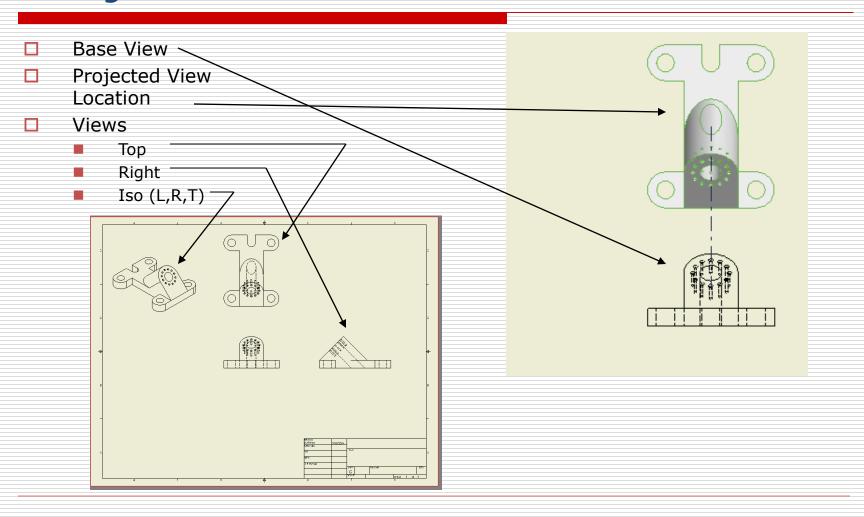

## Right View - Section View

- Notice the right view
- Overlapping hidden
- This can be done better with a section view

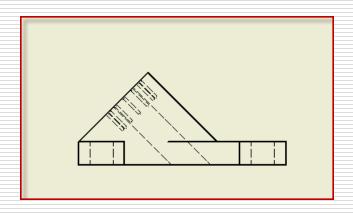

- Delete the view
  - Select the right view, right mouse button

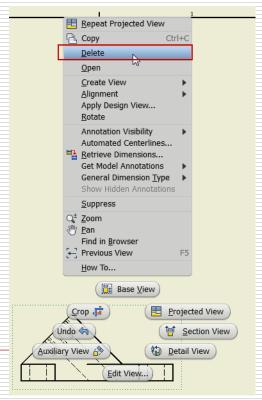

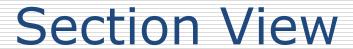

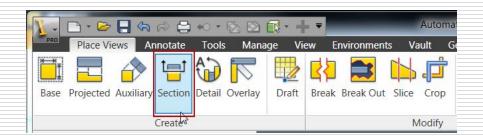

- Base View
- Sketch line (carefully locate points)
  - Through Center
  - Note Alignment
  - Watch Screen
- Place Section View

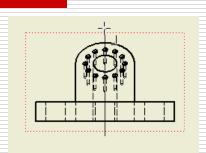

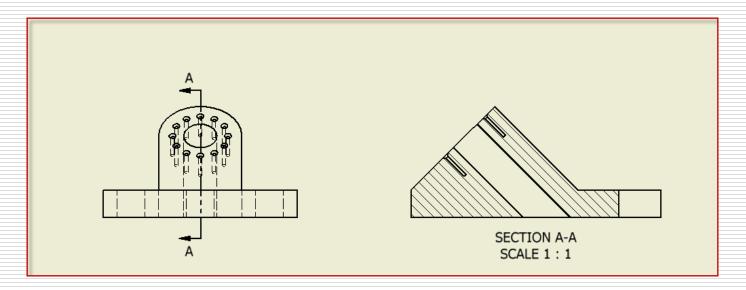

## **Auxiliary View**

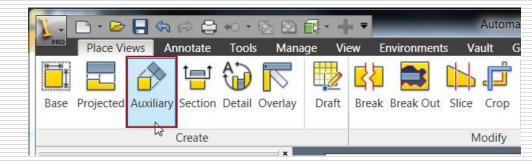

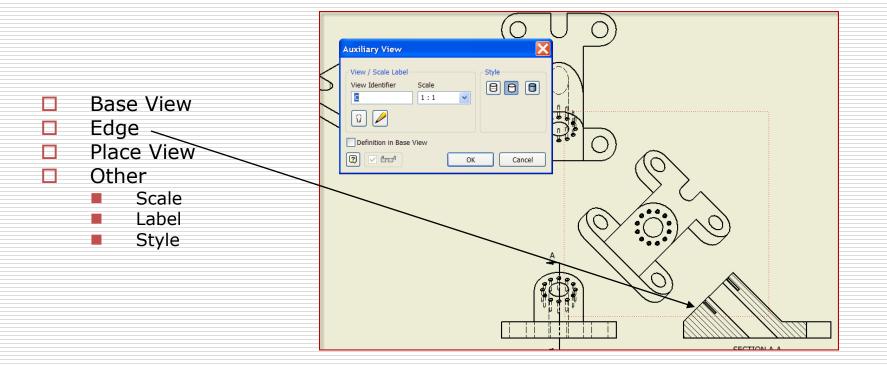

### **Detail View**

Place Views Annotate Tools Manage View Environments Vault Goverlay Draft Break Break Out Slice Crop

Create Modify

- Base View
- Circle around detail
- Place Detail View

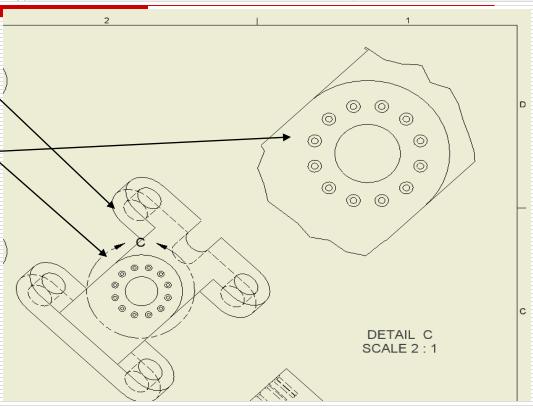

## Modify the views

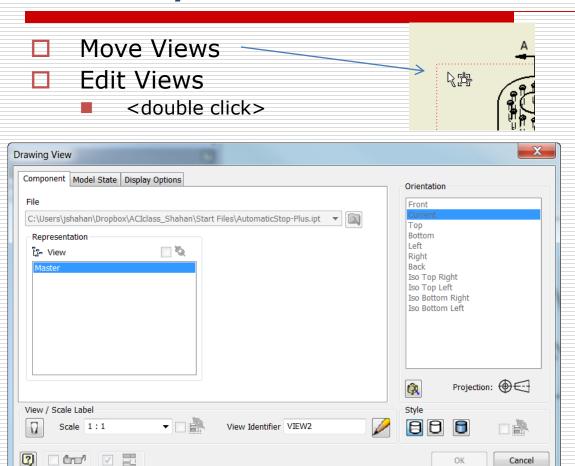

## The Rough Layout

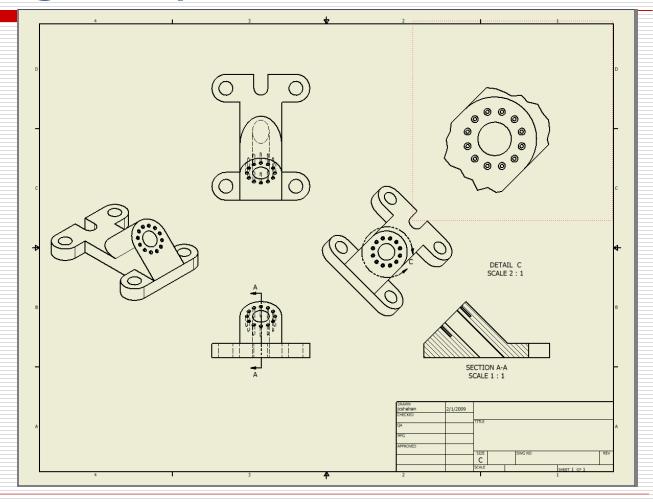

#### Finish Front View

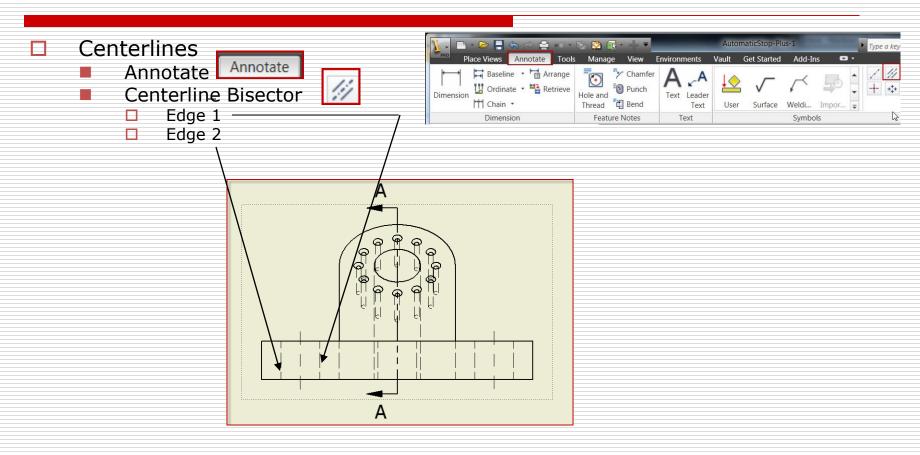

## Finish the right view

- Section View
  - <rmb>-select hatch
  - Modify hatch (if needed)

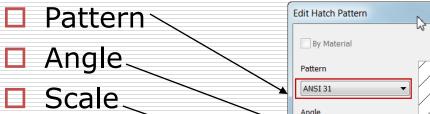

ANSI 31

60

1.000 Shift

0.000

Double

?

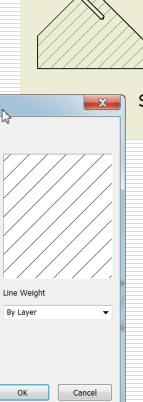

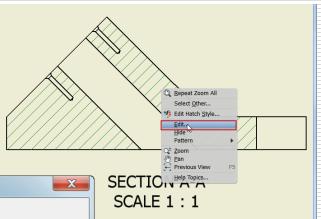

## Finish Right View

Centerline - Bisectors (3x) /// Centerline AutomaticStop-Plus-1 Place Views Annotate Tools Manage View Environments Get Started Add-Ins Start Baseline - Arrange U Ordinate • Retrieve Chain \* Surface Weldi... Impor... End Dimension Text Symbols Create / Done

## **Auxiliary View**

- <rmb> select view
- Edit view
  - Style from base
  - Remove hidden lines <a>[</a>
    - If needed
- Center Mark
  - Select larger circle
  - <rmb> Edit /Align to edge (if necessary)
  - Adjust extensions

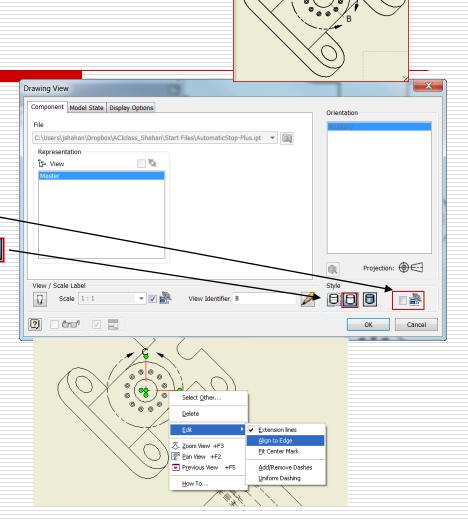

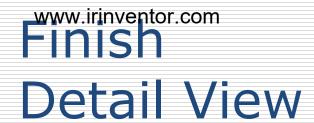

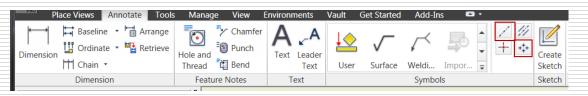

- Centered Pattern
  - Central Feature >
  - Centered Features
  - Create / Done
- Edit Center Mark
  - Align to edge
- Extend
  - appropriate lines

#### Note:

- software bug: The center will un-align itself
- Alternate: Use Centerline

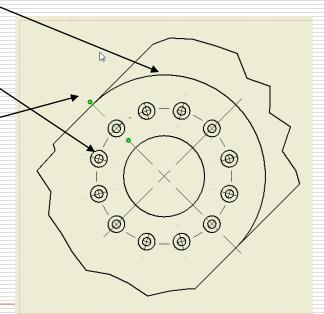

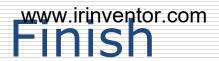

## Top View

- Centerlines

or

Center Mark

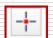

- **Extend Centerlines**
- Edit / Add dashes

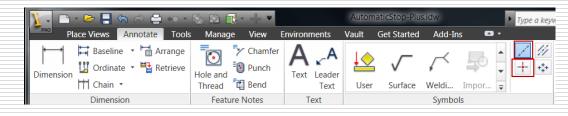

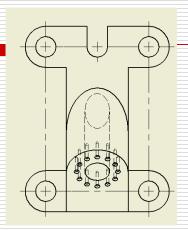

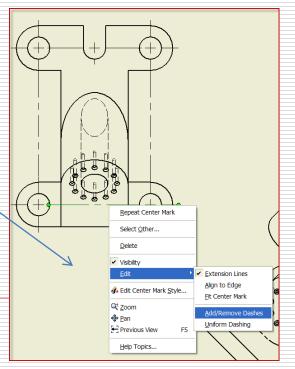

#### Isometric View

- □ Select / Edit View <rmb>
  - Display Options Display Options
  - Tangent Edges Tangent Edges

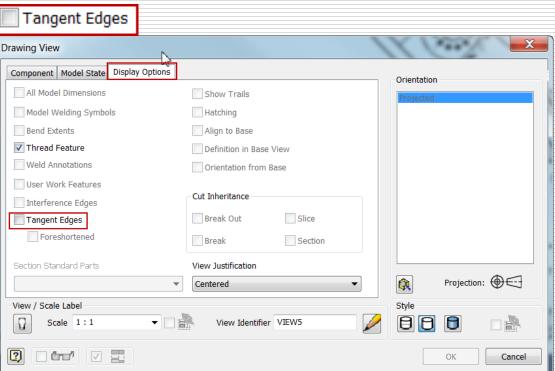

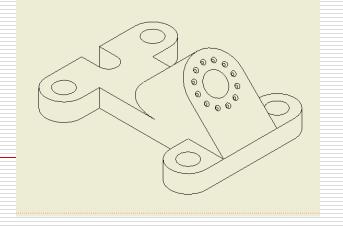

## Line pattern spcing

- Manage / Styles Editor
  - Default Standard
  - Global Line Scale = .5

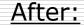

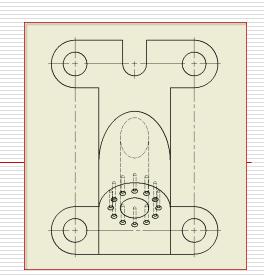

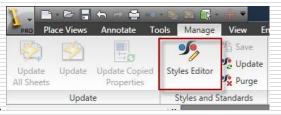

#### Before:

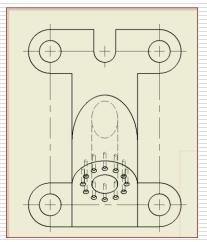

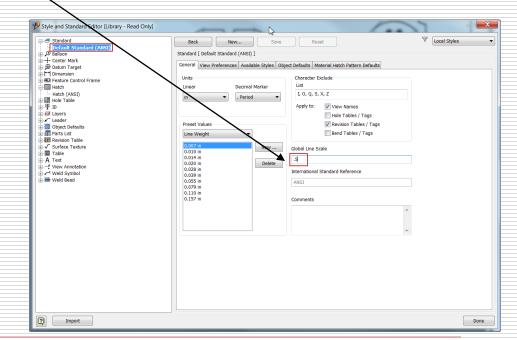

## Final Layout:

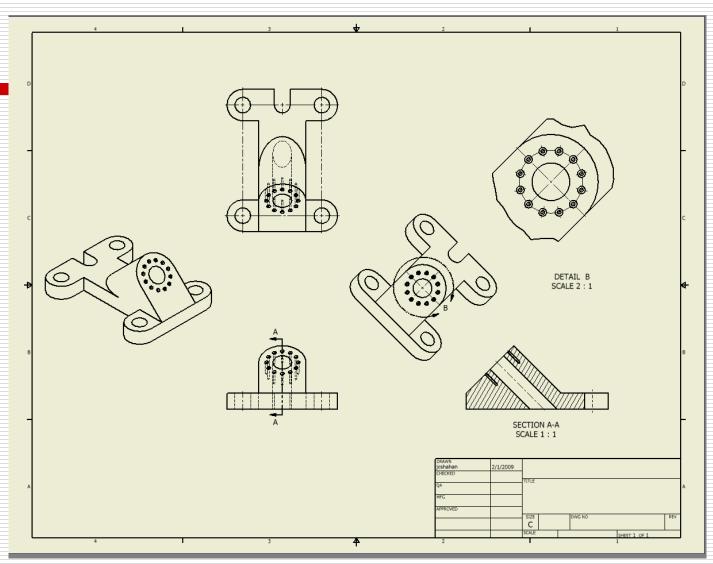

انجمن اينونتور ايران تلفن: 09352191813